## **INSTALAÇÃO DO CERTIFICADO UNITAU**

1º Clique 2 vezes sobre o certificado, como mostra a figura a seguir:

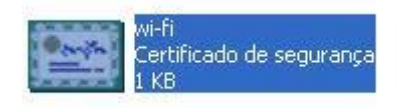

2º Irá abrir a seguinte janela:

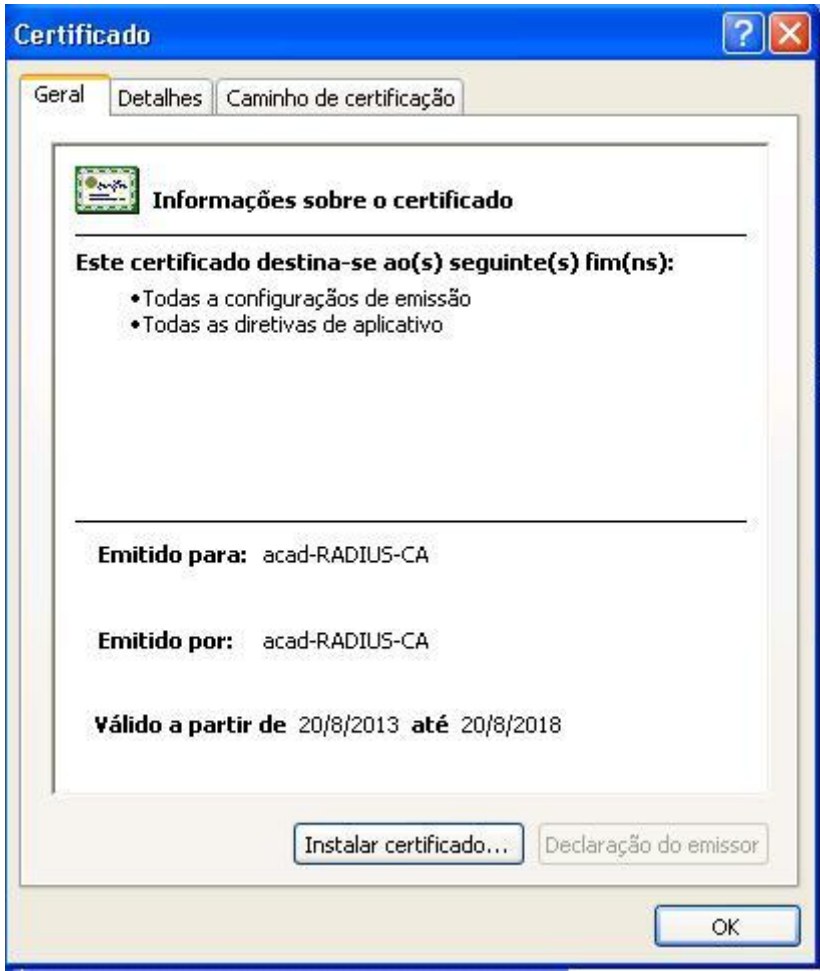

3º Clique no botão "**Instalar certificado...**". Clique em **Avançar** na janela exibida:

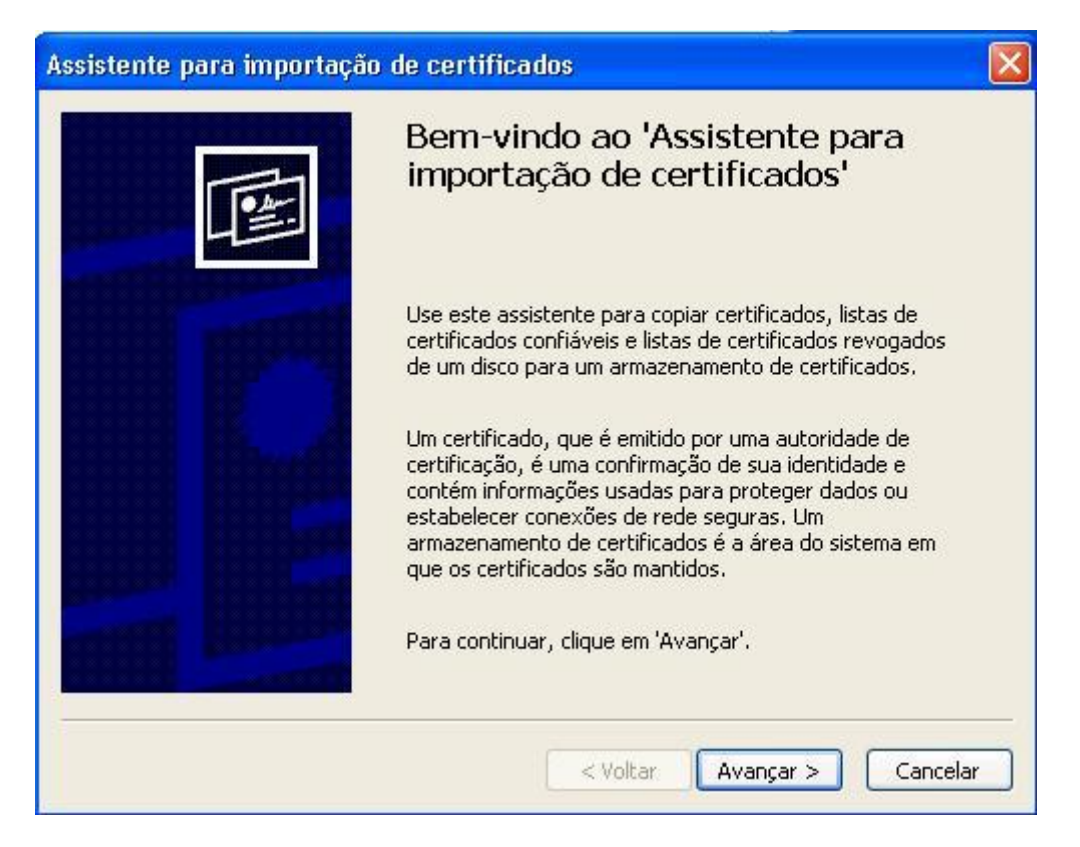

4º Clique em "**Colocar todos os certificados no armazenamento a seguir**" e clique em "**Procurar...**"

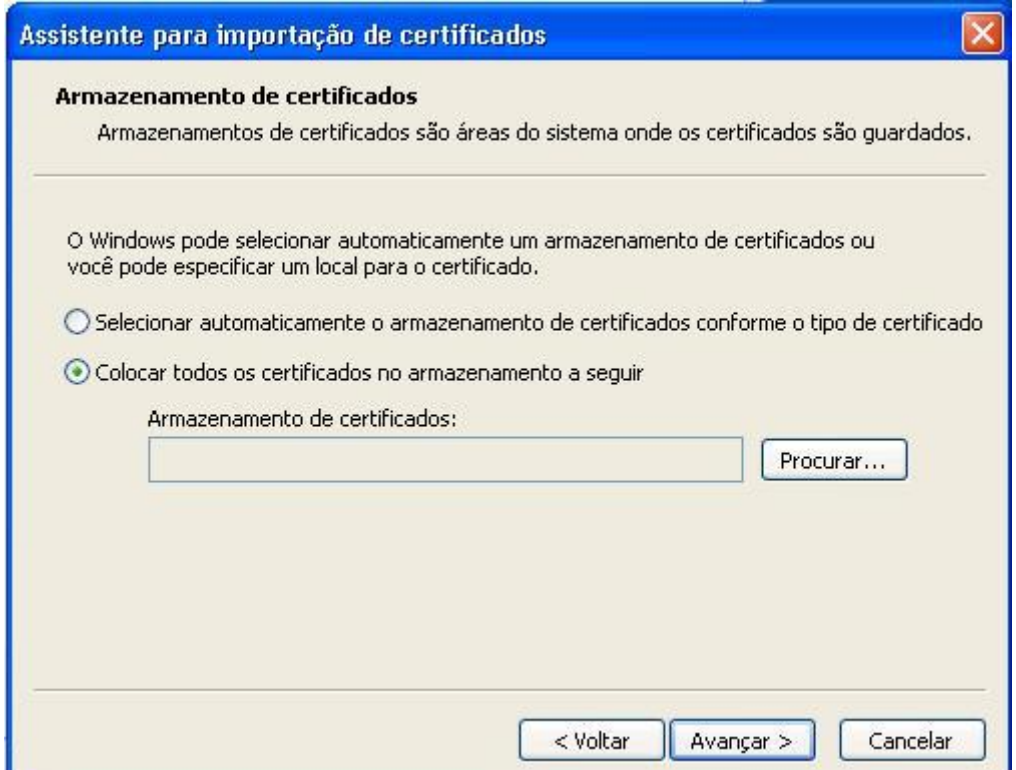

5º Clique em "**Autoridades de certificação raiz confiáveis**" e no botão **OK**.

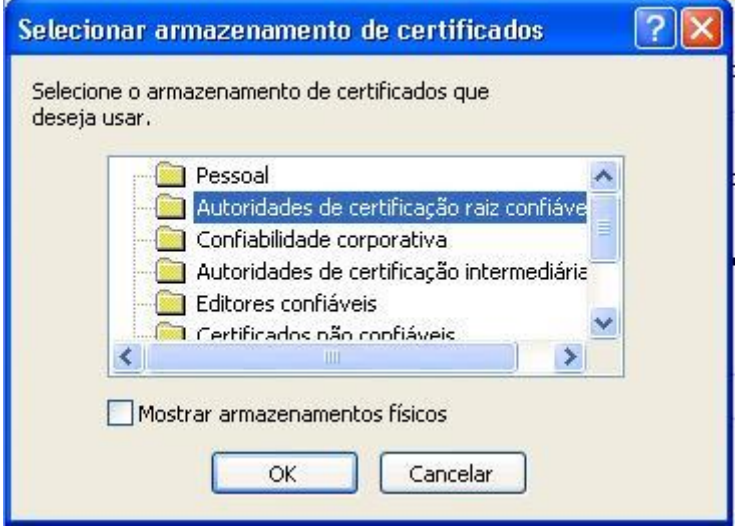

6º Nesta janela clique em Avançar.

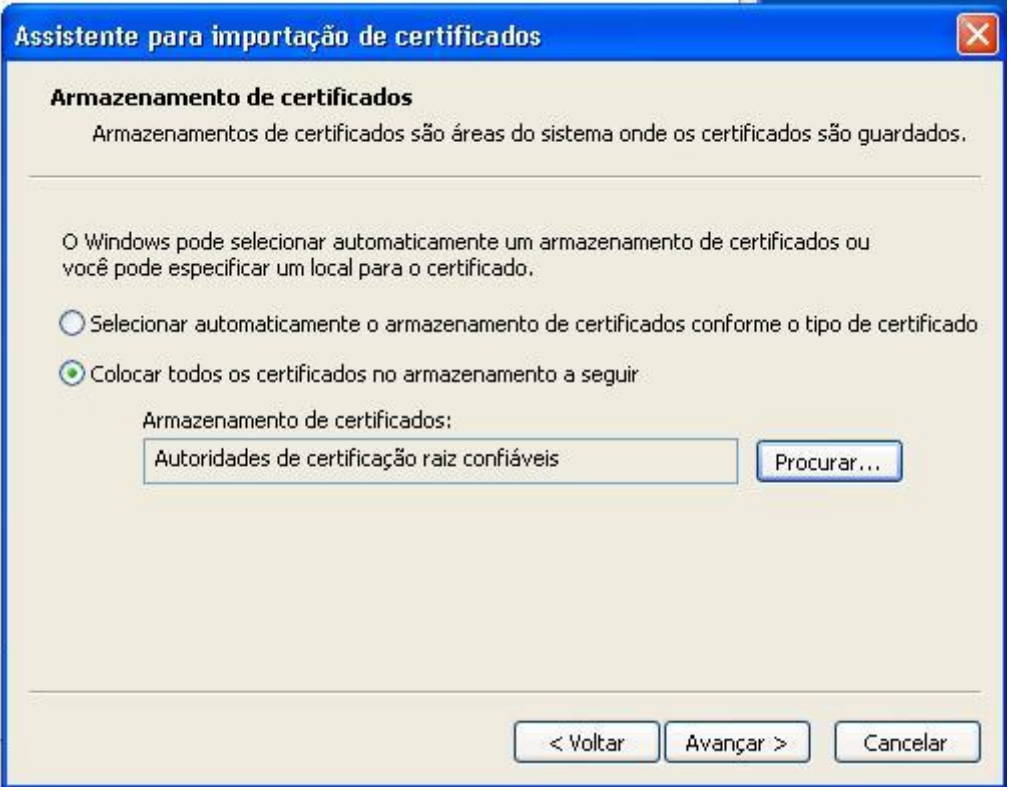

7º Nesta janela clique no botão **Concluir**.

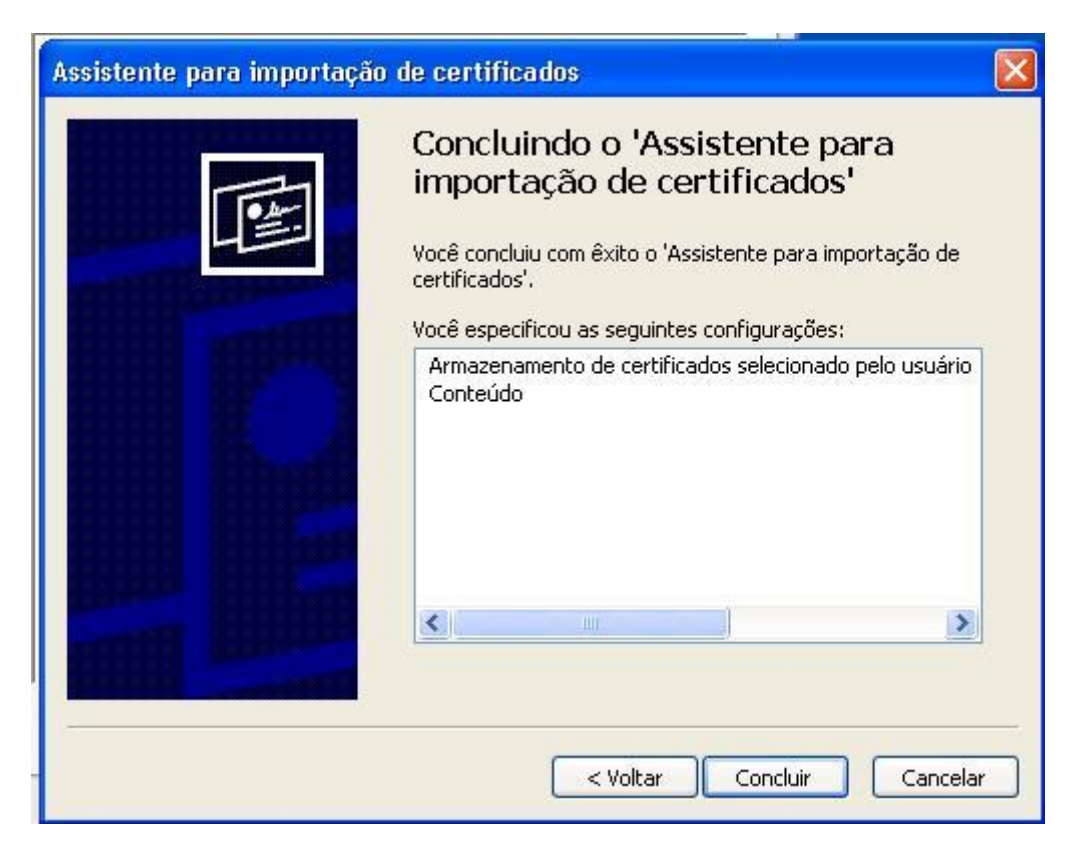

8º Clique no botão **OK**.

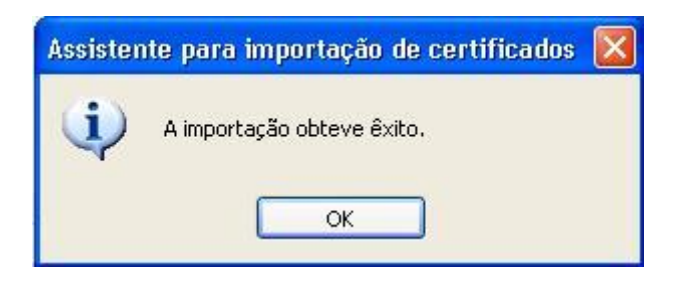

10º Nesta janela clique no botão **OK** para confirmar.

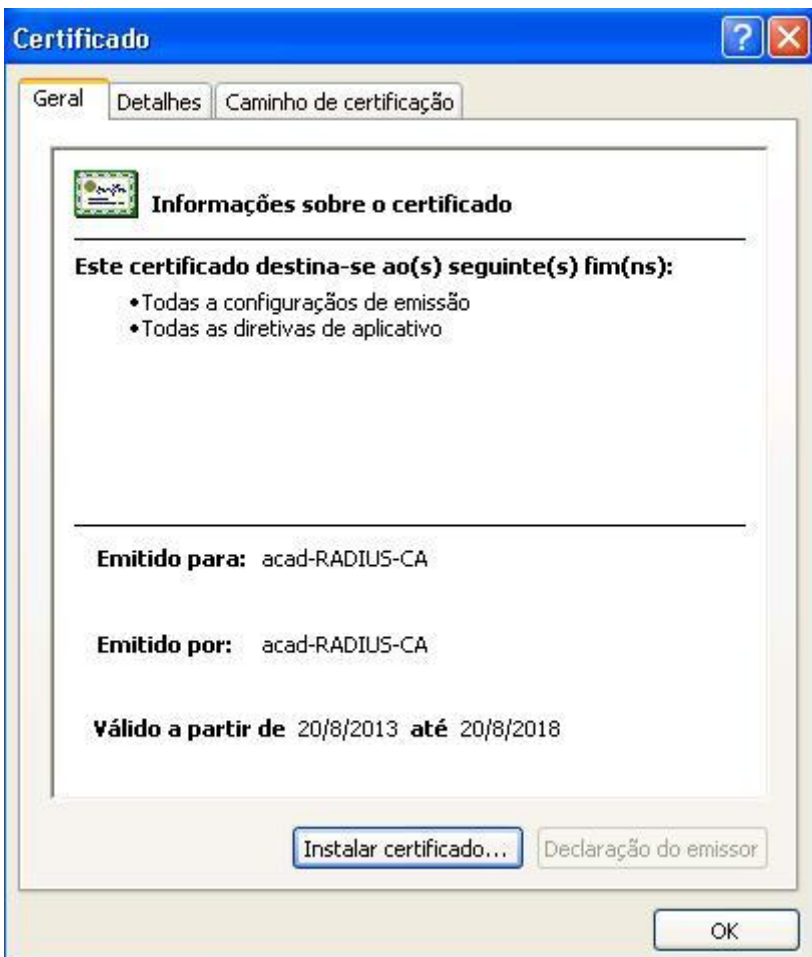

Seu certificado está instalado.